# De Spotvideo **GUIDE D'UTILISATION**

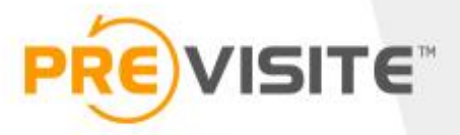

## **SOMMAIRE**

- Se connecter à la plateforme p.3 1.
- $2.$ Page d'accueil p.4
- Compléter / Modifier son profil p.5 et 6 3.
- 4. Gérer mes SpotVidéo p.7 à 9
- 5. 4.2 Editer mes annonces SpotVidéo p.10 à 15
- Gérer SocialConnect / Facebook p.17 à 22 6.
- Gérer SocialConnect / Youtube p.23 à 28 7.
- Gérer SocialConnect / Twitter p.29 à 31 8.
- 9. Gérer SocialConnect / Dailymotion p.32 à 35
- 10. Gérer SocialConnect / Previsite News p.36 à 40
- 11. Gérer mes sites mandat p.42 à 44

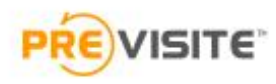

### 1. Sur ordinateur Se connecter à la plateforme

Rendez-vous sur la plateforme en ligne :

<http://my.previsite.com/login>

Tapez votre identifiant et mot de passe pour vous connecter

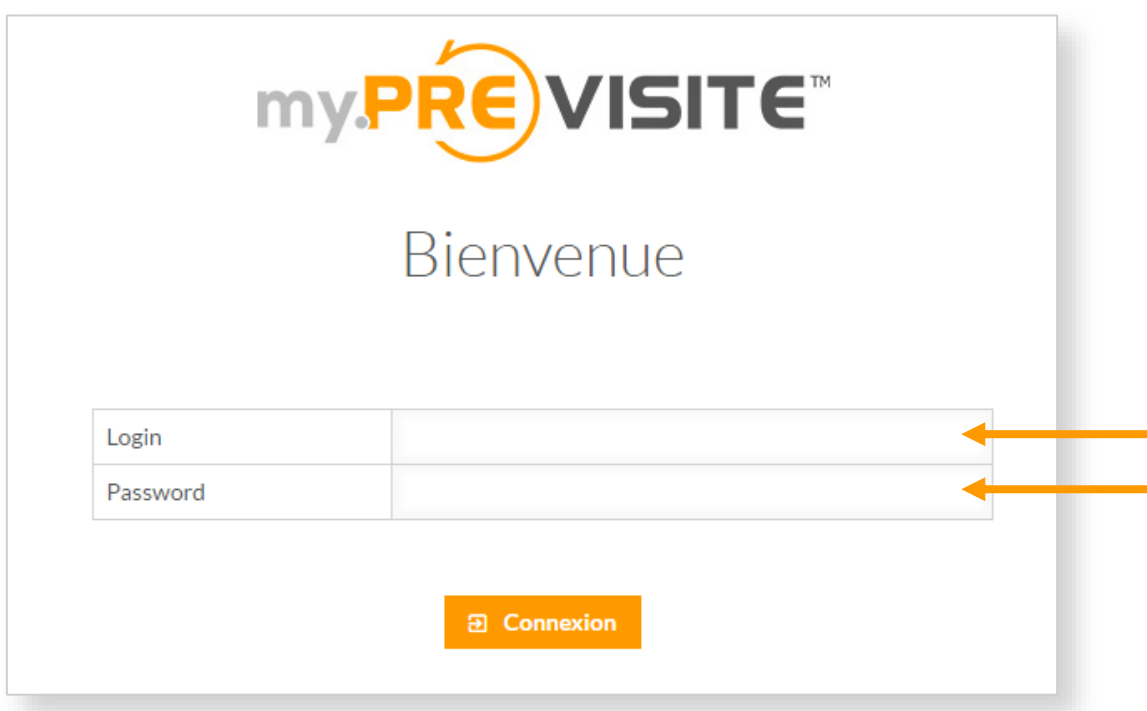

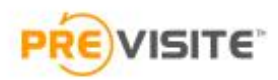

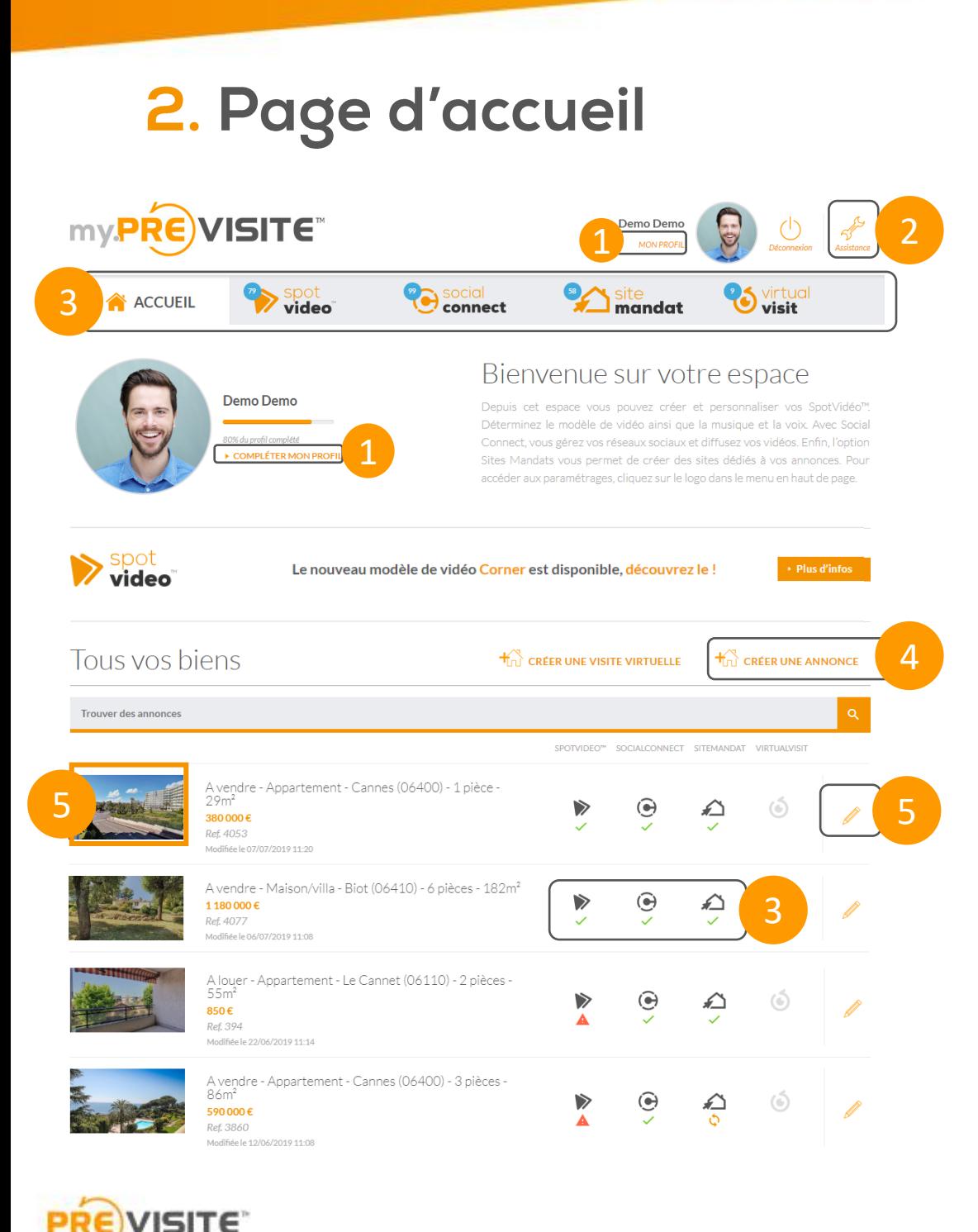

L'accueil de **my.Previsite** vous permet d'accéder à de multiples fonctionnalités :

- **1. Complétez**/**Modifiez** les informations de votre profil
- 2. Contactez le service d'assistance
- 3. Accédez aux outils auxquels vous avez souscrit : **SpotvidéoTM**, **SocialConnect**, **Site Mandat, …**
- 4. Créez une nouvelle annonce
- 5. Voir ou personnaliser vos annonces déjà en ligne

4

### 3 Compléter / Modifier son profil

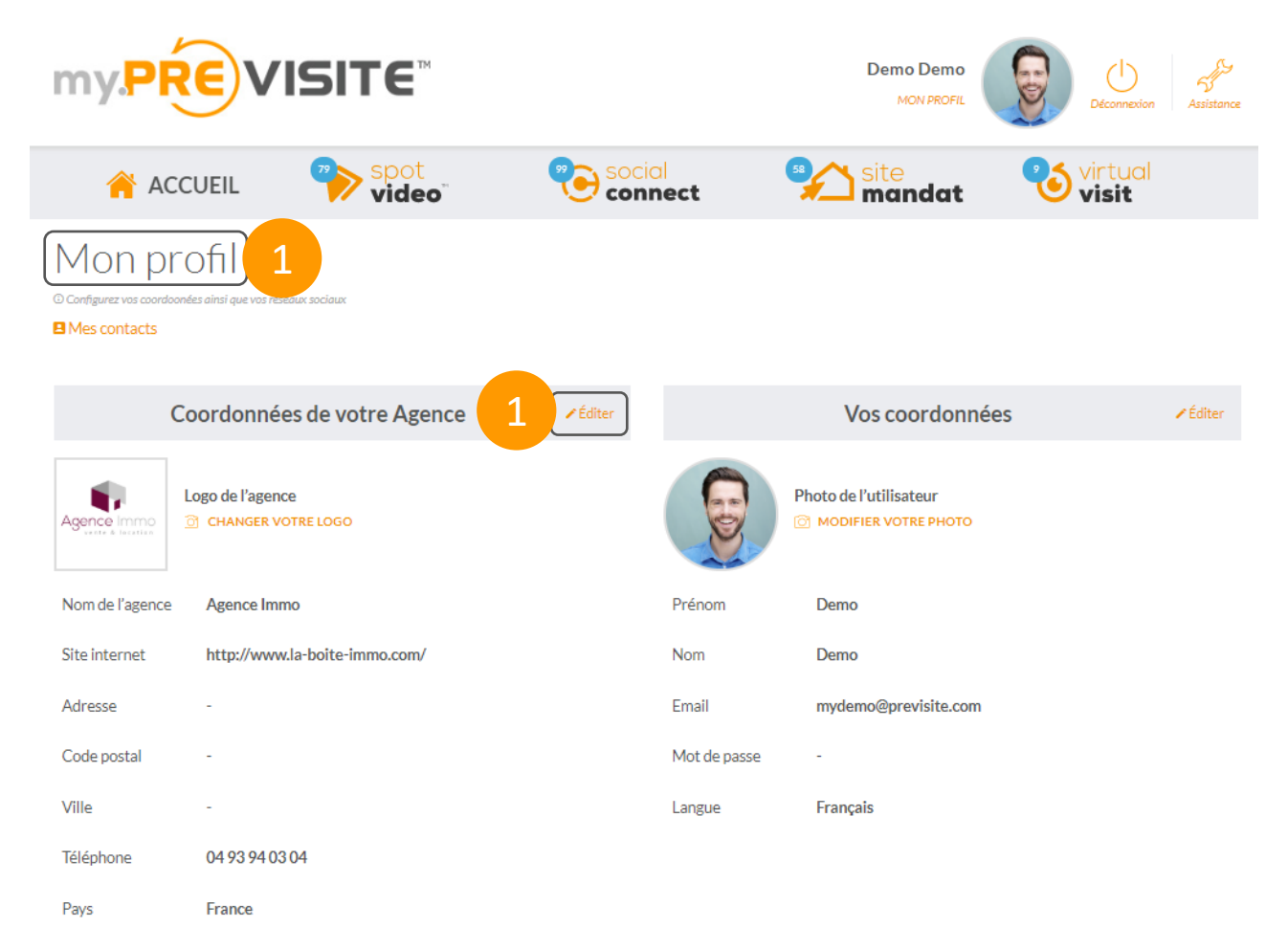

- 1. Depuis l'onglet « **Mon profil** », cliquez sur « **Editer** » pour modifier ou renseigner les informations concernant :
- ✓ **Votre Agence**
- ✓ **Votre Profil**
- 2. Pour connecter ou déconnecter vos comptes et pages, cliquez sur « **Connecter** » et/ou « **Déconnecter** ». Vos annonces en vidéos seront ensuite automatiquement partagées sur ces derniers !

Connectez vos réseaux sociaux 2 **2** Youtube **2** Iwitter 2 Dailymotion ÉCONNECTED **DÉCONNECTER** 

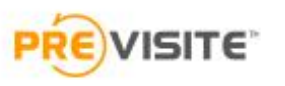

#### 3.1 Compléter / Modifier son profil

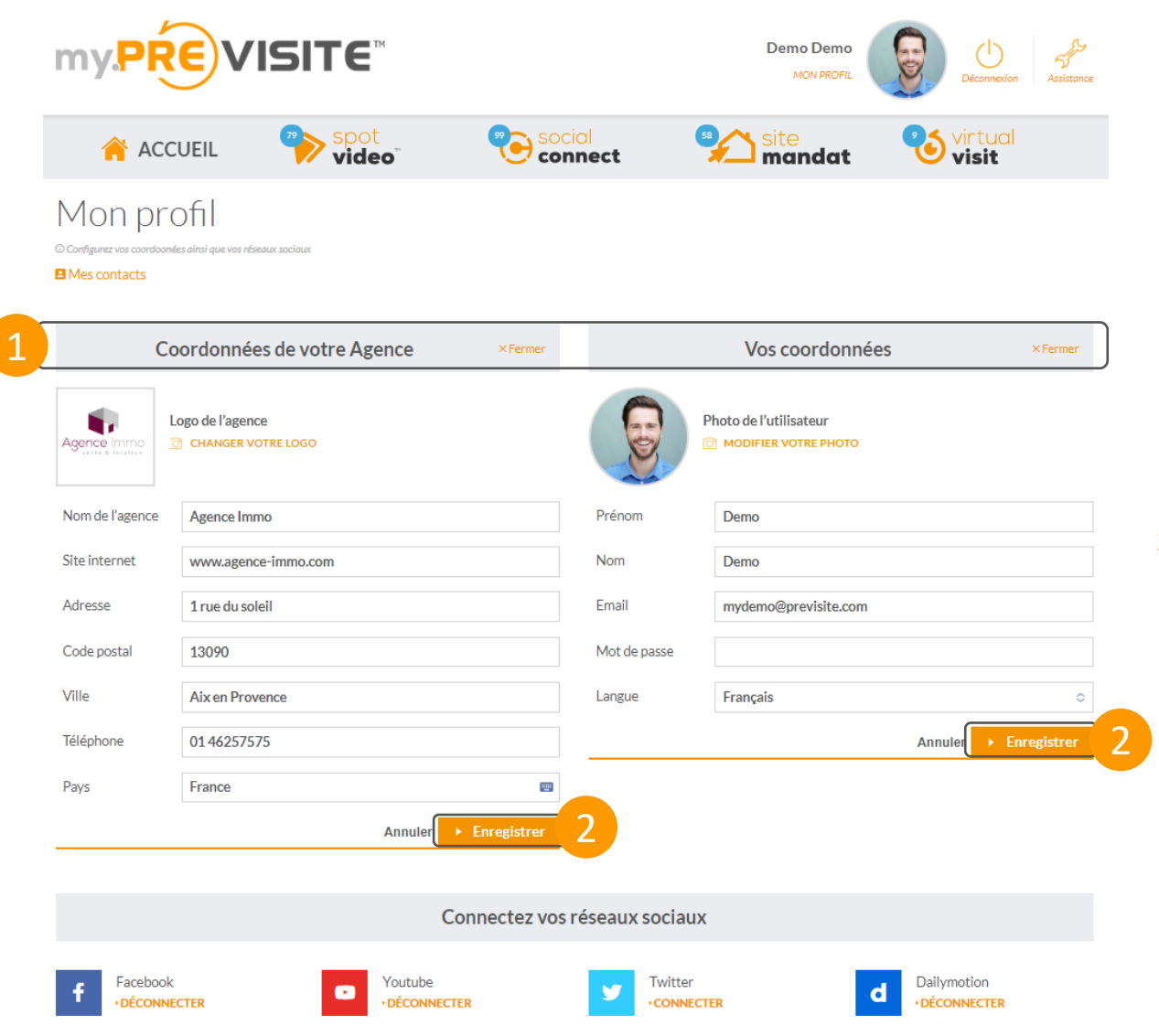

**ISITE** 

- 1. Renseignez vos coordonnées et celles de votre agence.
- 2. Cliquez sur « **Enregistrer** » pour que les modifications soient prises en compte

#### 4. Gérer mes Spotvidéo<sup>TM</sup>

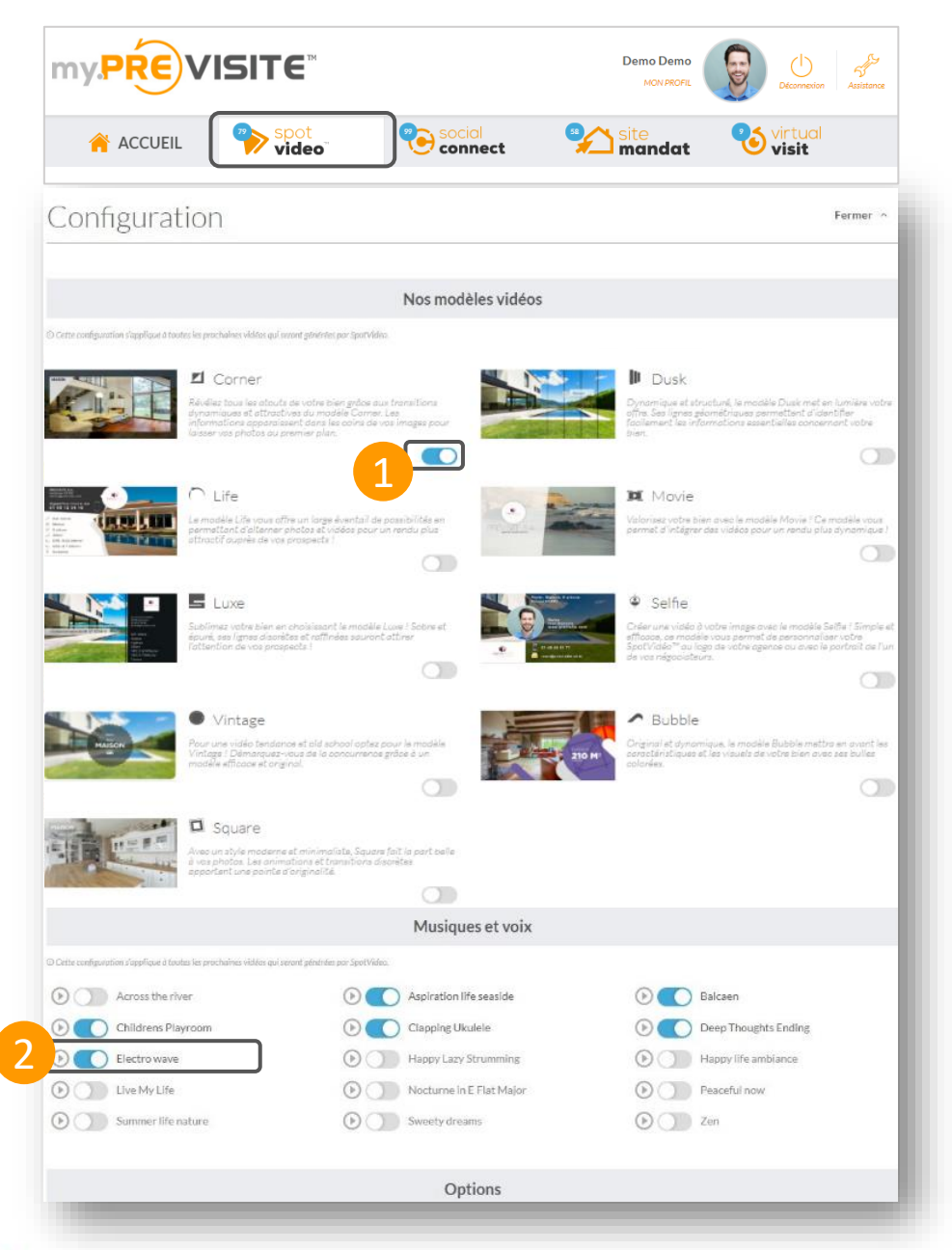

**ISITE** 

Dans **SpotvidéoTM** vous pouvez configurer différents paramètres pour vos prochaines vidéos.

- 1. Choisissez le modèle de vos vidéos
- 2. Sélectionnez une musique d'ambiance

7

### 4.1 Gérer mes Spotvidéo™

- 1. Affichez ou non la séquence de la localisation et paramétrez la précision de l'affichage
- 2. Ajoutez ou non la voix sur les modèles compatibles
- 3. Affichez ou non la séquence des coordonnées
- 4. Changez la couleur des boutons du player
- 5. Affichez ou non le prix du bien
- 6. Affichez ou non un formulaire à remplir pour demander l'email avant de visionner la vidéo
- 7. Ajoutez ou non des adresses mails qui recevront les notifications
- 8. Activez ou non la création pour toutes les nouvelles annonces
- 9. Paramétrez la fréquence d'envoi des emails récapitulatifs des créations de vidéos

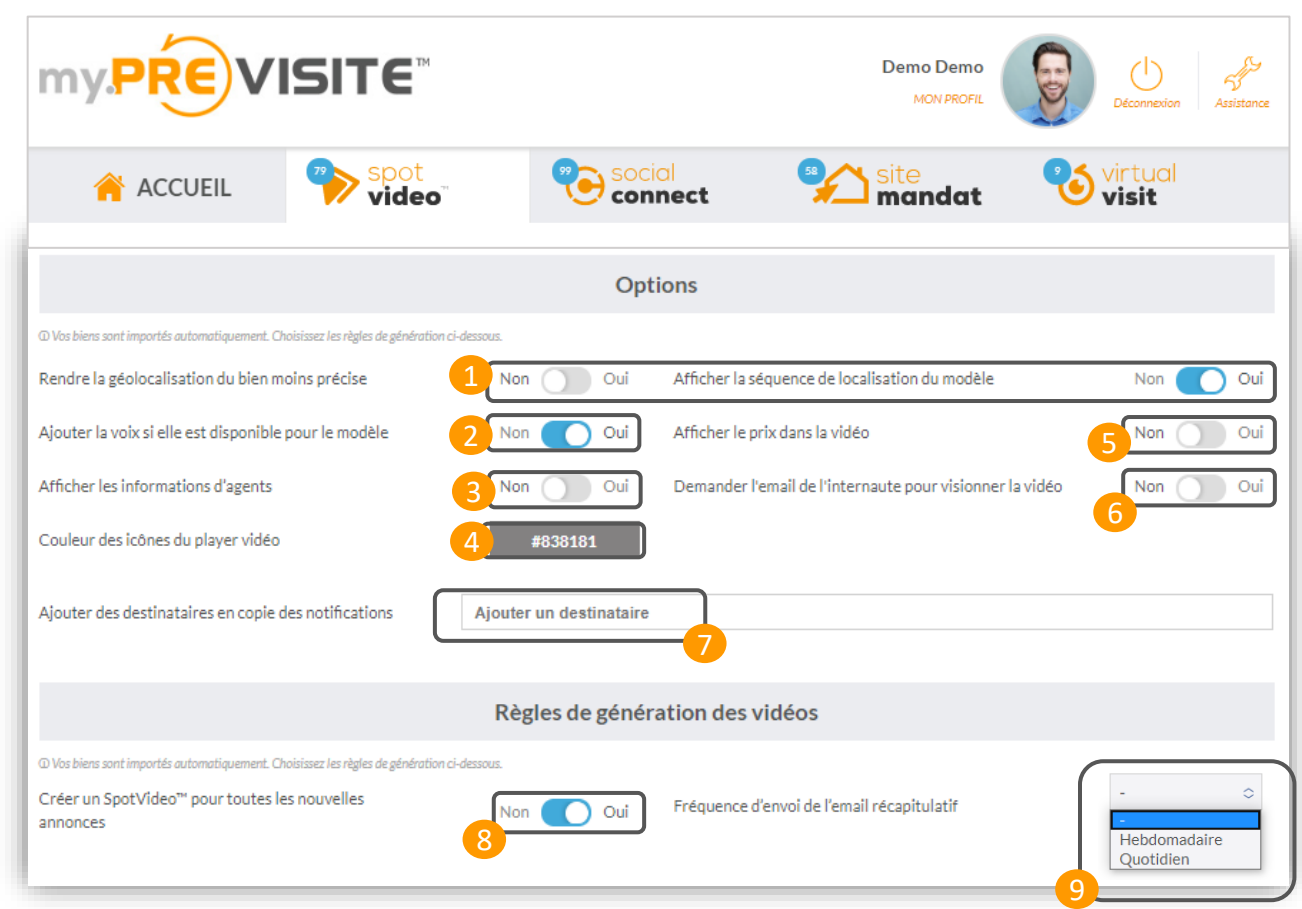

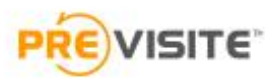

#### 4.1 Gérer mes Spotvidéo™

- 1. Visualisez vos vidéos en cliquant sur l'image
- 2. Éditez votre annonce
- 3. Publiez / Dé-publiez vos vidéos en cliquant ici
- 4. Vérifiez le statut de vos vidéos:
	- Publié V
	- Non publié **O**
	- En attente de publication  $\ddot{\mathbf{Q}}$
	- Erreur de publication

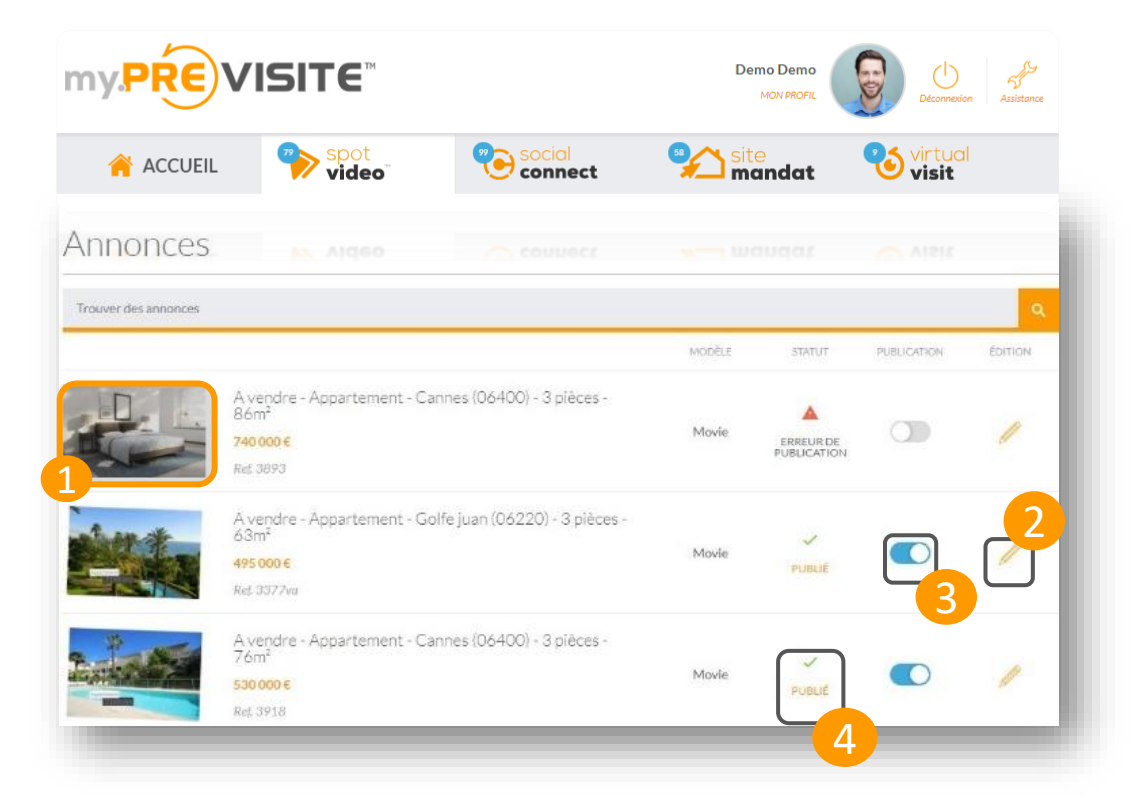

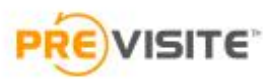

#### 4.2 Editer mes annonces Spotvidéo<sup>TM</sup> 1/6

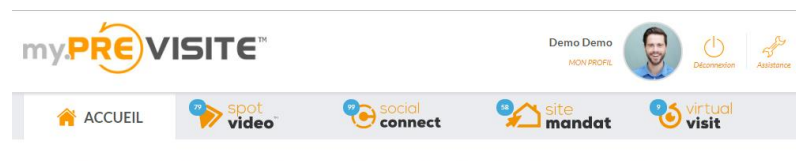

A vendre - Appartement - Cannes (06400) - 1 pièce - 29m<sup>2</sup> + Retour aux Annonces

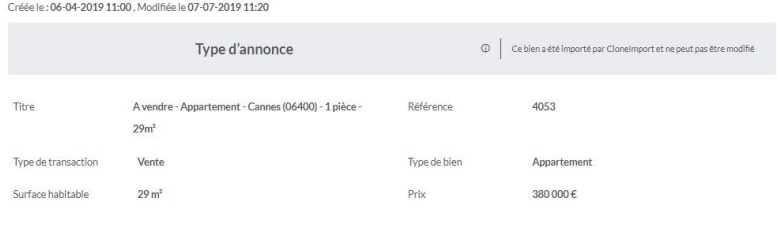

Images de l'annonce

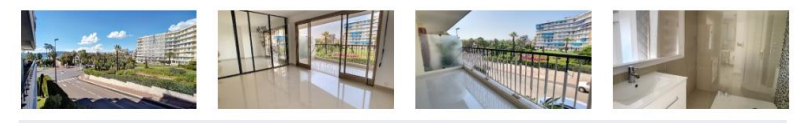

Localisation

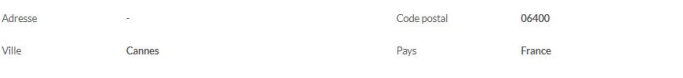

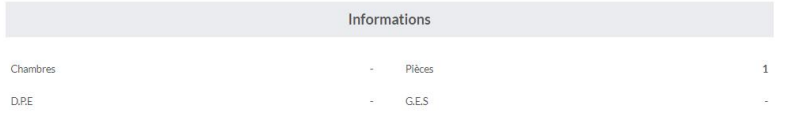

Description de l'annonce : Cannes Croisette, dans luxueuse résidence au début du Port CANTO, beau studio avec grande terrasse donnant sur jardins, Jolie vue mer et<br>montagnes Parking à 50m.

Url de l'annonce : http://www.previsite.fr/

**ISITE** 

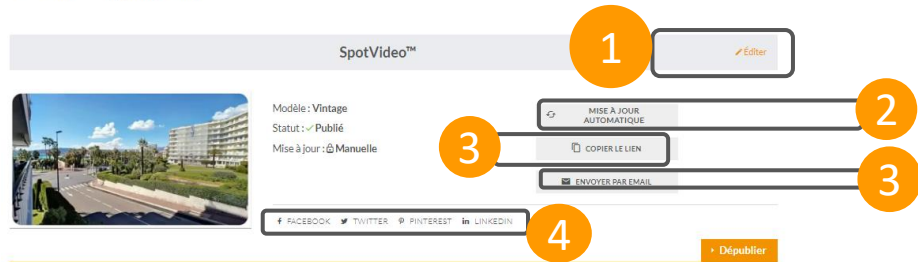

- 1. Éditez votre annonce **SpotvidéoTM**, vous pourrez personnaliser la vidéo (musique, vidéo d'ambiance…)
- 2 Réactiver
- 3. Copiez le lien de votre vidéo
- 4. Envoyez directement votre vidéo par email
- 5. Partagez la vidéo de votre bien sur vos réseaux sociaux

### 4.2 Editer mes annonces Spotvidéo™ 2/6

- 1. Choisissez le modèle de votre vidéo
- 2. Dans la rubrique **Options**, vous pourrez choisir les informations à afficher (Référence, Localisation, Prix, Surface, DPE/GES)
- **3. Enregistrez** vos modifications

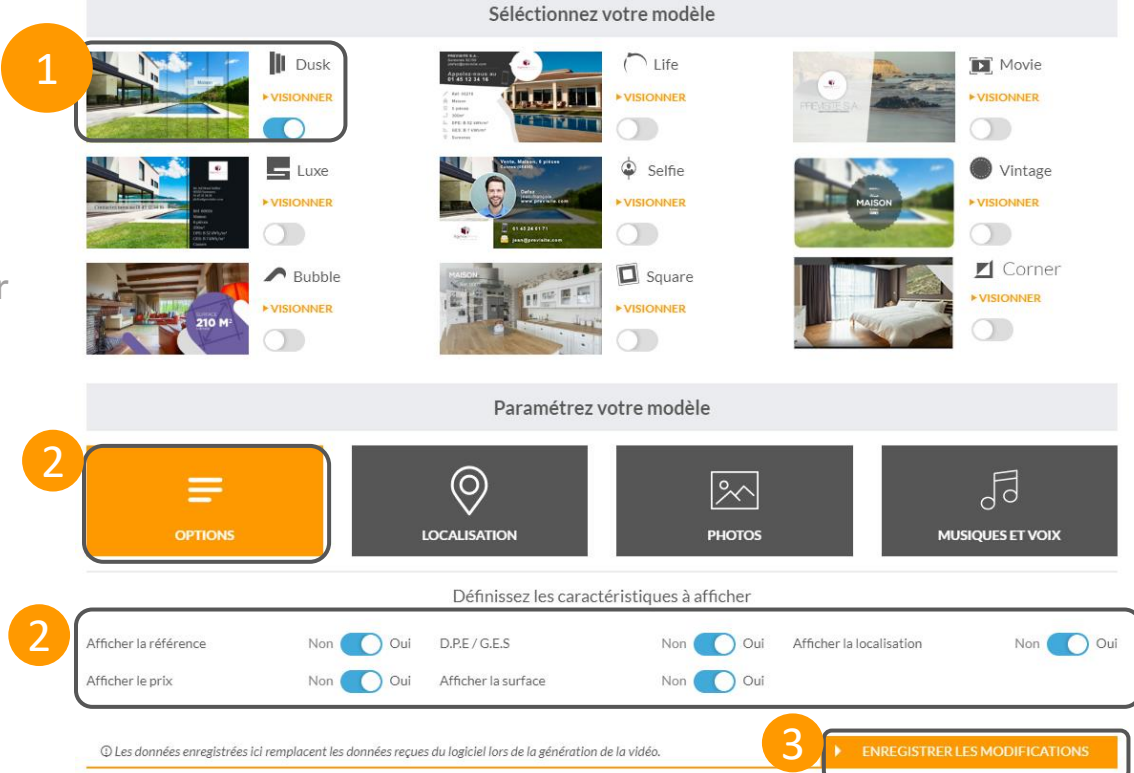

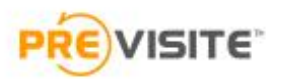

### 4.2 Editer mes annonces Spotvidéo™ 3/6

- 1. Dans la rubrique **Localisation**, vous pouvez définir une localisation plus ou moins précise qui sera affichée dans la vidéo
- 2. Saisissez les informations du bien et définissez si vous souhaitez afficher l'emplacement exact ou non
- **3. Enregistrez** vos modifications

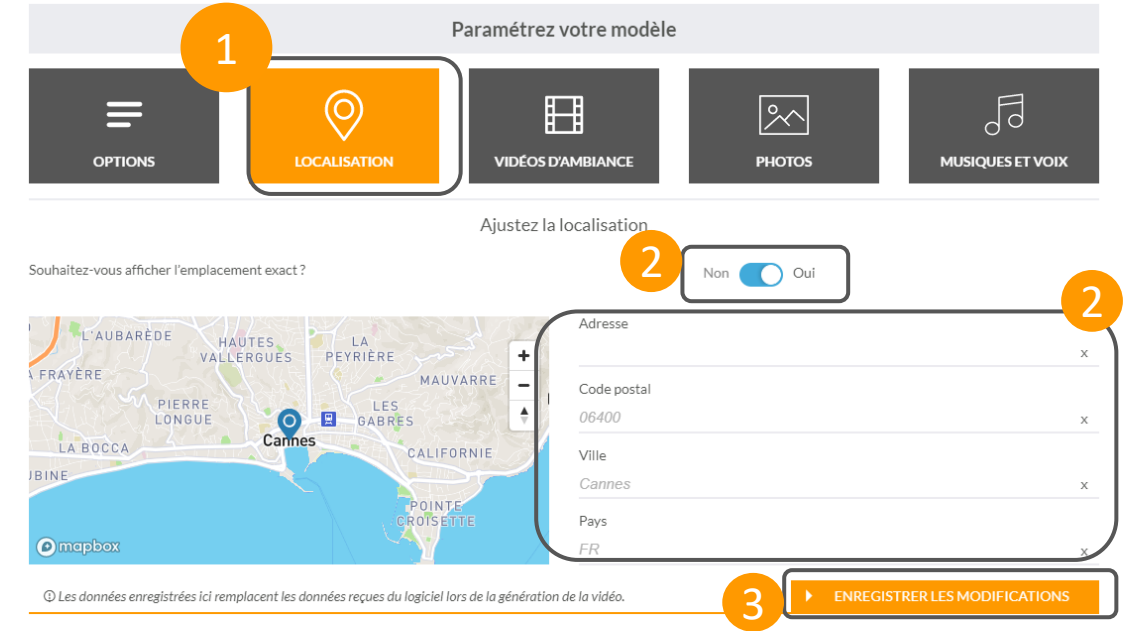

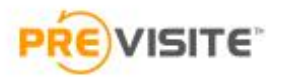

### 4.3 Editer mes annonces Spotvidéo™ 4/6

- 1. Dans la rubrique **Vidéos d'ambiance**, vous pourrez choisir les vidéos d'ambiance présentes dans votre vidéo entre les photos de votre annonce
- 2. Sélectionnez la vidéo d'ambiance qui vous convient
- 3. Cliquez et visualisez la vidéo
- **4. Enregistrez** vos modifications

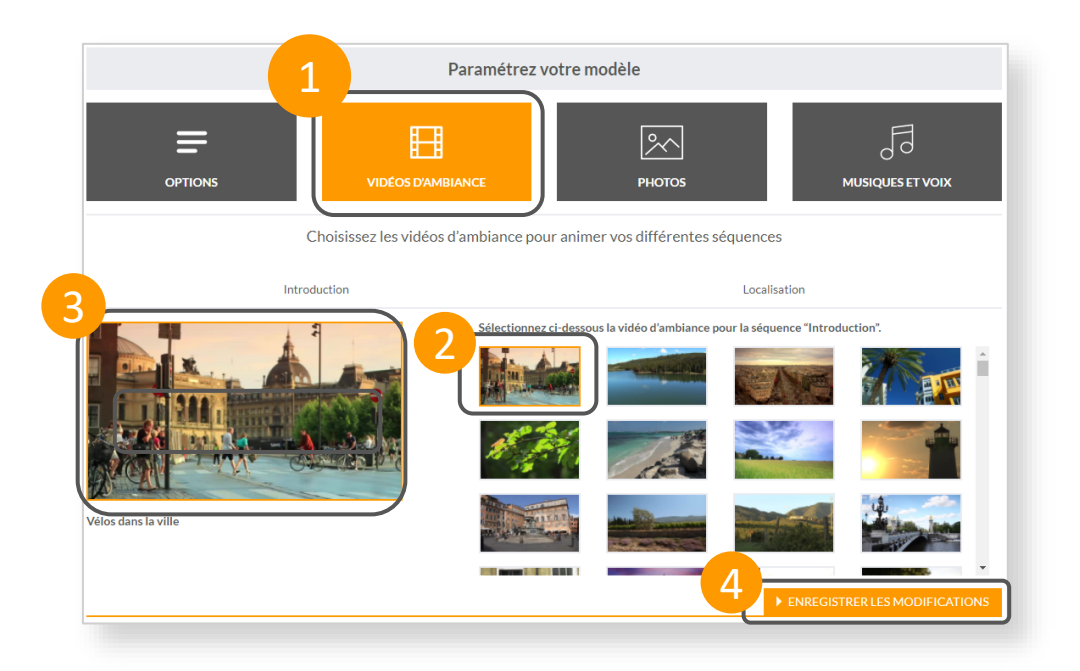

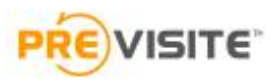

### 4.4 Editer mes annonces SpotvidéoTM 5/6

- 1. Dans la rubrique **Photos**, vous pourrez choisir et personnaliser les photos de votre annonce
- 2. Personnalisez les titres associés à vos photos
- 3. Sélectionnez les photos ou masquez-les
- **4. Enregistrez** vos modifications

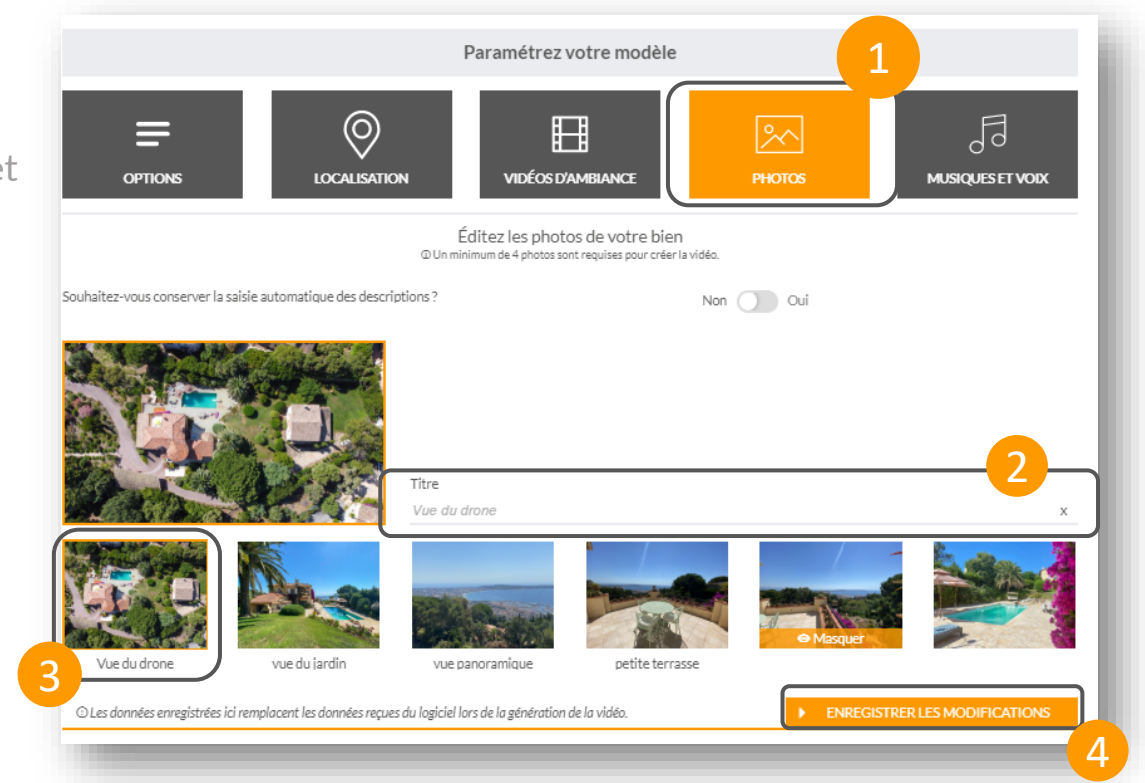

 $1<sub>1</sub>$ 

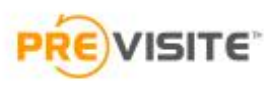

### 4.5 Editer mes annonces Spotvidéo™ 6/6

- 1. Dans la rubrique **Musiques&Voix**, vous pourrez choisir la musique d'ambiance et la voix off associée à la vidéo de votre annonce
- 2. Ajoutez ou non de musique à votre vidéo
- 3. Sélectionnez la musique qui vous convient
- 4. Cliquez et écoutez la musique
- 5. Ajouter une voix off
- **6. Enregistrez** vos modifications

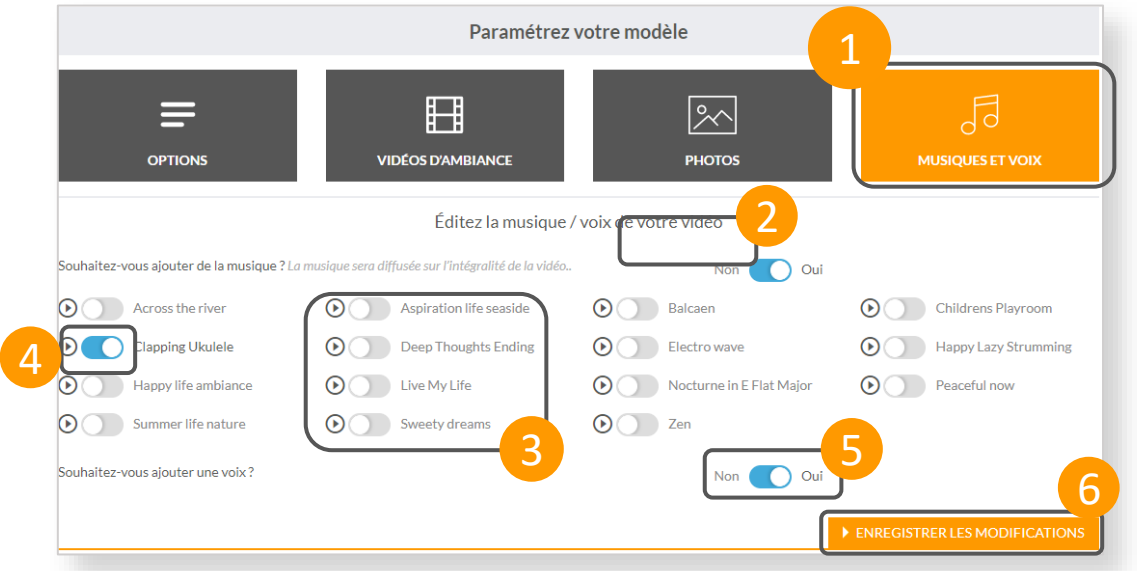

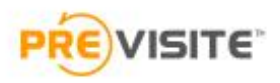

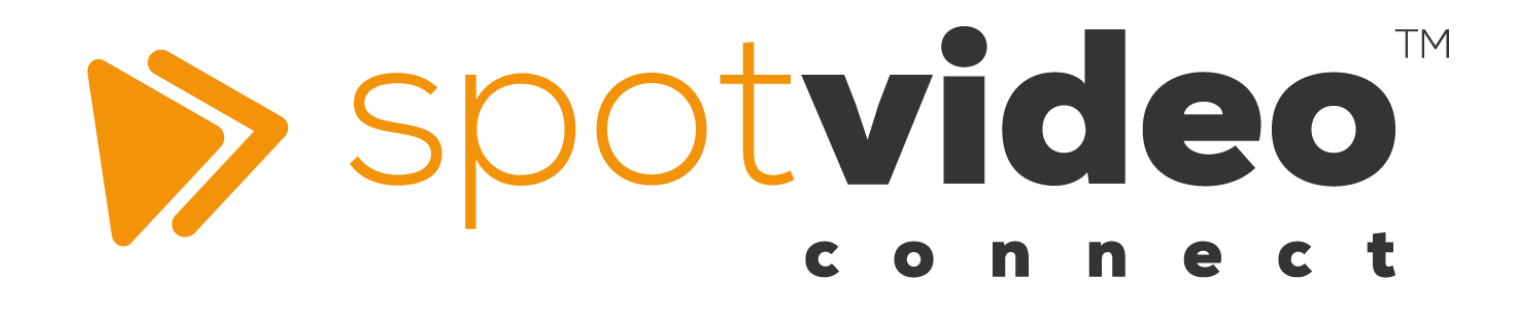

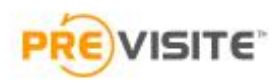

#### 5. Gérer Social Connect / Facebook

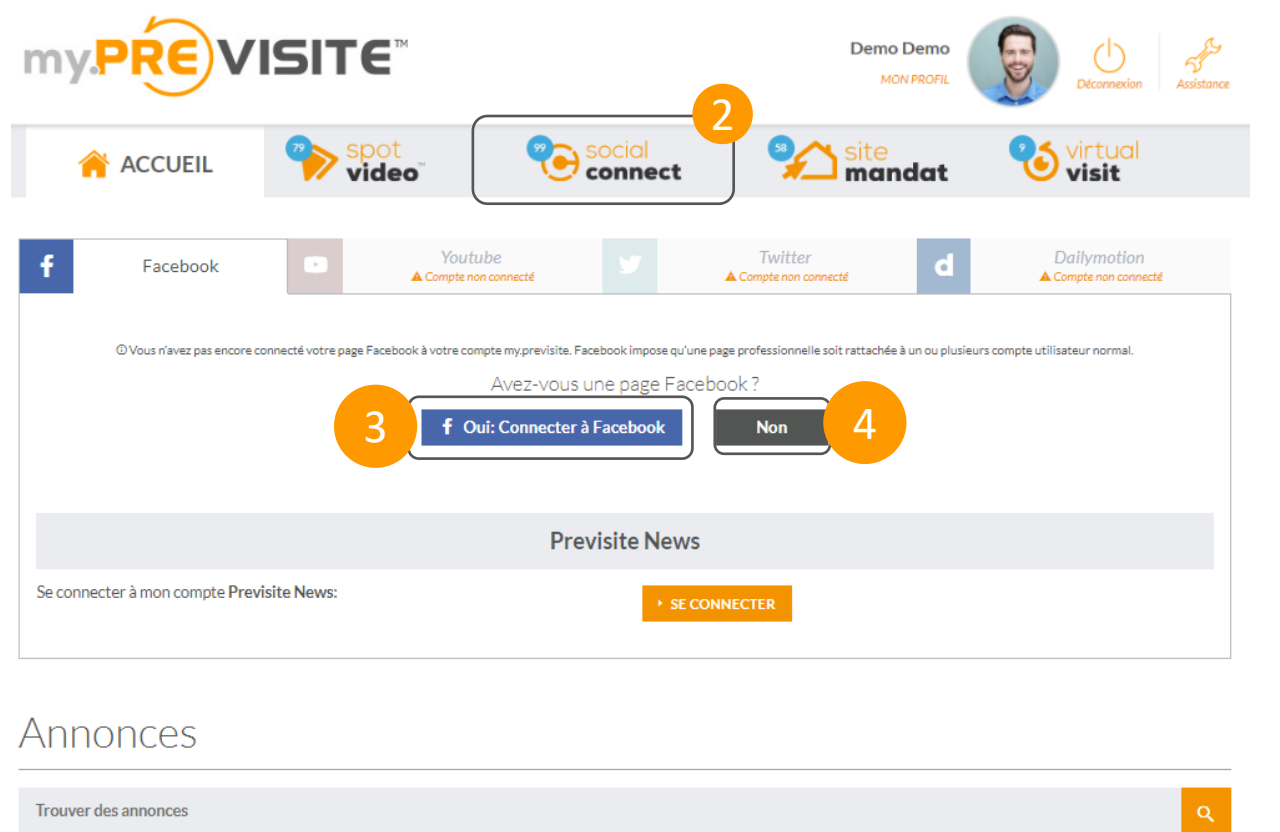

- **1. Assurez -vous préalablement d'être connecté à un profil Facebook en tant qu'administrateur d'une page ou plus.**
- 2. Dans la rubrique **SocialConnect**, gérez vos réseaux sociaux et les annonces qui y sont partagées
- 3. Cliquez sur « **Oui : Connecter à Facebook** » pour connecter votre page professionnelle Facebook à votre compte Previsite
- 4. Si vous n'avez pas de compte Facebook et/ou de page Facebook, vous accéderez à un tutoriel de création en cliquant sur « **Non** »

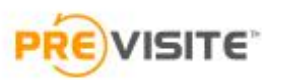

#### 5.1 Gérer Social Connect / Facebook

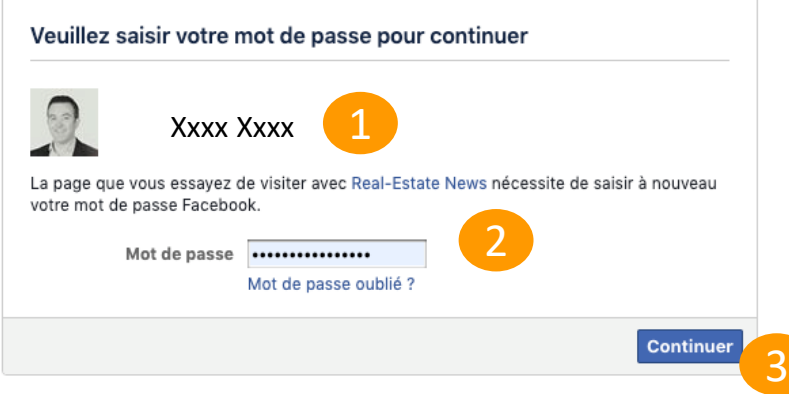

4. Confirmez la connexion à votre profil en cliquant sur « **Continuer en tant…** »

- **1. Renseignez votre identifiant Facebook**. Si vous êtes déjà connecté(e) sur Facebook, alors vous retrouvez votre profil personnel auquel votre page est rattachée.
- 2. Renseignez votre **mot de passe** pour vous connecter
- 3. Cliquez sur Continuer

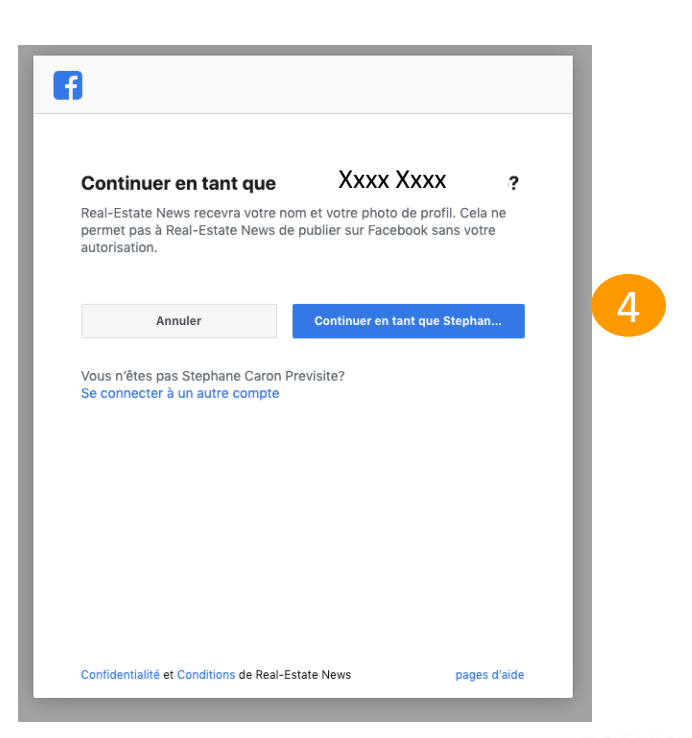

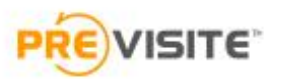

#### 5.2 Gérer Social Connect / Facebook

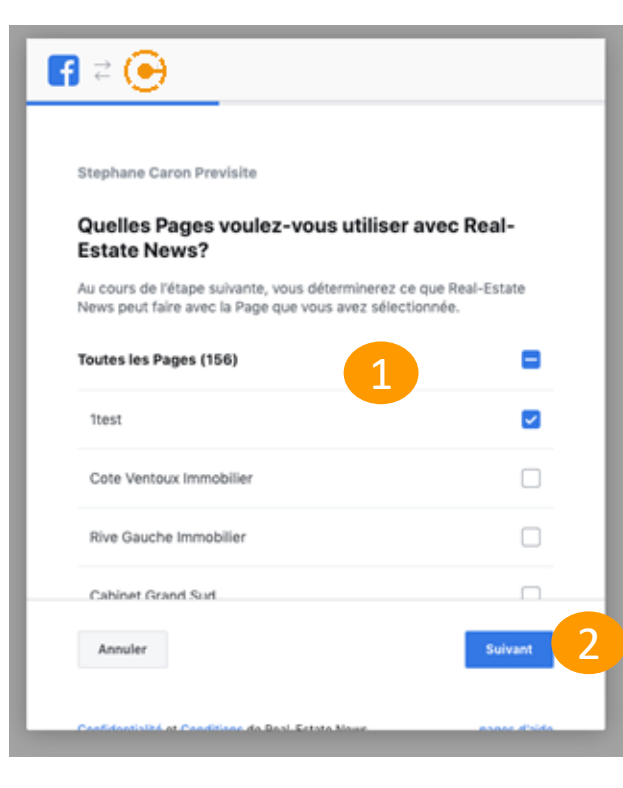

- 1. Sélectionnez la ou les pages que vous souhaitez utiliser avec Real Estate News
- 2. Cliquez sur **Suivant**
- 3. Validez les autorisations par défaut du module Real - Estate News de Social **Connect**
- 4. Cliquez sur **Terminé**
- 5. Patentiez quelques instants le temps de l'association

![](_page_18_Picture_98.jpeg)

![](_page_18_Picture_8.jpeg)

#### 5.3 Gérer Social Connect / Facebook

#### $B = \Theta$

Stephane Caron Previsite

#### Vous avez associé Real-Estate News à Facebook

You can update what Real-Estate News can do in your Business Integrations Settings.Des étapes supplémentaires seront peut-être nécessaires pour Real-Estate News avant de finir la configuration.

![](_page_19_Picture_68.jpeg)

- 1. L'association est prête, cliquez sur **OK** pour la finaliser
- 2. Choisissez la page Facebook que souhaitez utiliser pour configurer la publication de vos annonces
- 3. Cliquez sur **Envoyer**, vous serrez redirigé sur My.Previsite

![](_page_19_Picture_9.jpeg)

![](_page_19_Picture_10.jpeg)

#### 5.4 Gérer Social Connect / Facebook

![](_page_20_Picture_1.jpeg)

Votre page professionnelle Facebook est maintenant connectée à votre **compte Previsite**

- 1. Consultez le nombre de mentions « **j'aime** » sur votre page professionnelle
- 2. Vous retrouvez ici tous les messages recus depuis votre page Facebook
- 3. Vous visualisez les dernières publications de la page
- 4. Définissez les règles de publication de vos annonces
- 5. Pour connecter Previsite News à votre page
- 6. Pour déconnecter votre page Facebook, cliquez sur « **Déconnecter** »
- 7. Pour publier votre annonce directement sur Facebook, cliquez sur le crayon afin de rentrer dans l'annonce et descendez tout en bas de la page

#### Annonces

![](_page_20_Picture_11.jpeg)

![](_page_20_Picture_12.jpeg)

5

#### 5.5 Gérer Social Connect / Facebook

![](_page_21_Figure_1.jpeg)

Afin de publier votre annonce sur Facebook, définissez les types de publications que vous souhaitez activer sur cette annonce :

- 1. Publication des **biens en location sur Facebook Marketplace**
- 2. Publication sur la **Timeline de votre page**

![](_page_21_Picture_5.jpeg)

#### 6. Gérer Social Connect / Youtube

![](_page_22_Figure_1.jpeg)

- 1. Dans la rubrique **SocialConnect**, gérez vos réseaux sociaux et les annonces qui y sont partagées
- 2. Cliquez sur « **Oui** » pour connecter votre compte YouTube à votre compte Previsite
- 3. Si vous ne possédez pas de page YouTube, vous accéderez à un tutoriel de création en cliquant sur « **Non** »

#### 6.1 Gérer Social Connect / Youtube

![](_page_23_Figure_1.jpeg)

- 1. Vous êtes redirigé vers la page de Google
- 2. Tapez votre adresse e-mail ou numéro de téléphone pour vous connecter à votre compte Google
- 3. Cliquez sur « **Suivant** » pour passer à l'étape suivante

![](_page_23_Picture_5.jpeg)

#### 6.2 Gérer Social Connect / Youtube

![](_page_24_Picture_40.jpeg)

- 1. Saisissez votre mot de passe
- 2. Cliquez sur « **Suivant** » pour passer à l'étape suivante

![](_page_24_Picture_4.jpeg)

#### 6.3 Gérer Social Connect / Youtube

- 1. Cliquez sur « Paramètres avancés »
- 2. Cliquez sur « **Accéder à previsite.com** » pour passer à l'étape suivante

*Social Connect est en cours de validation auprès de YouTube, ce message est donc temporaire et s'affiche uniquement à la première connexion.*

![](_page_25_Picture_4.jpeg)

![](_page_25_Picture_5.jpeg)

#### 6.4 Gérer Social Connect / Youtube

![](_page_26_Figure_1.jpeg)

1. Vous devez cliquer sur « **Autoriser** » pour passer à l'étape suivante

![](_page_26_Picture_3.jpeg)

#### 6.5 Gérer Social Connect / Youtube

![](_page_27_Picture_1.jpeg)

- 1. Votre compte YouTube est maintenant connecté à votre compte Previsite
- 2. Pour déconnecter votre compte YouTube, cliquez sur « **Déconnecter** »

#### 7. Gérer Social Connect / Twitter

![](_page_28_Figure_1.jpeg)

A vendre - Appartement - Cannes (06400) - 3 pièces -

- 1. Dans la rubrique **SocialConnect**, gérez vos réseaux sociaux et les annonces qui y sont partagées
- 2. Cliquez sur « **Oui** » pour connecter votre compte Twitter à votre compte Previsite
- 3. Si vous ne possédez pas de compte Twitter, vous accéderez à un tutoriel de création en cliquant sur « **Non** »

![](_page_28_Picture_5.jpeg)

### 7.1 Gérer Social Connect / Twitter

Previsite **Par Previsite** www.previsite.com

Twitter

Publish virtual tours from Previsite to

#### Autoriser Previsite à utiliser votre compte ?

![](_page_29_Picture_105.jpeg)

#### 2 **Autoriser l'application**

![](_page_29_Picture_4.jpeg)

**Annuler** 

#### Cette application sera en mesure de :

- Lire les Tweets de votre fil.
- Regarder vos abonnements et suivre de nouvelles personnes.
- Mettre à jour votre profil.
- · Publier des Tweets à votre place.

#### Ne sera pas en mesure de :

- Accéder à vos messages privés.
- Voir votre adresse email.
- Voir votre mot de passe Twitter.

Vous pouvez révoquer l'accès à toute application à tout moment depuis l'onglet Applications de votre page Paramètres.

En autorisant une application, vous êtes toujours soumis aux conditions d'utilisation de Twitter. En particulier, certaines données sur votre activité seront renvoyées à Twitter. Pour en savoir plus, veuillez consulter notre politique de confidentialité.

- 1. Tapez votre identifiant et mot de passe pour vous connecter
- 2. Cliquez sur « **autoriser l'application** » pour passer à l'étape suivante

#### **SITE**

#### 7.2 Gérer Social Connect / Twitter

![](_page_30_Figure_1.jpeg)

- 1. Votre compte Twitter est maintenant connecté à votre compte Previsite
- 2. Pour déconnecter votre compte Twitter vous devez cliquer sur « **Déconnecter** »

#### 8. Gérer Social Connect / Dailymotion

![](_page_31_Figure_1.jpeg)

- 1. Dans la rubrique **SocialConnect**, gérez vos réseaux sociaux et les annonces qui y sont partagées
- 2. Cliquez sur « **Oui** » pour connecter votre compte Dailymotion à votre compte Previsite
- 3. Si vous ne possédez pas de compte Dailymotion vous accéderez à un tutoriel de création en cliquant sur « **Non** »

![](_page_31_Picture_5.jpeg)

#### 8.1 Gérer Social Connect / Dailymotion

![](_page_32_Figure_1.jpeg)

- 1. Tapez votre adresse e-mail et votre mot de passe
- 2. Cliquez sur « **Connexion** »
- 3. Vous pouvez également vous connecter à Dailymotion depuis votre compte Facebook

![](_page_32_Picture_5.jpeg)

#### 8.2 Gérer Social Connect / Dailymotion

![](_page_33_Picture_26.jpeg)

1. Cliquez sur « **Accepter** » pour accéder à l'étape suivante

![](_page_33_Picture_3.jpeg)

#### 8.3 Gérer Social Connect / Dailymotion

![](_page_34_Picture_44.jpeg)

**ISITE** 

- 1. Votre compte Dailymotion est maintenant connecté à votre compte Previsite
- 2. Pour déconnecter votre compte, vous devez cliquer sur « **Déconnecter** »

35

#### 9. Gérer Social Connect / Previsite News

![](_page_35_Picture_1.jpeg)

Previsite News vous permet d'alimenter votre page Facebook avec des actualités immobilières.

- 1. Cliquez sur « Se connecter »
- 2. Entrez le code : « **1975** » et cliquez sur « OK »

Veuiller entrer le mot de passe fourni par Previsite :  $\overline{\mathsf{P}}$ OK

#### 9.1 Gérer Social Connect / Previsite News

![](_page_36_Picture_192.jpeg)

Lorsque vous êtes connectés à Previsite News, vous retrouvez plusieurs rubriques :

- 1. Dans « **Mes articles** », vous pouvez retrouver l'historique de tous vos articles publiés à partir de Previsite News sur votre page Facebook
- 2. En fonction des sources (rubrique 3) sélectionnées, vous retrouvez une **liste d'articles** que vous pouvez publier
- 3. Sélectionnez vos **sources** d'actualités
- 4. Vous pouvez également rédiger votre article et le publier sur votre page à partir de Previsite News

![](_page_36_Picture_7.jpeg)

37

#### 9.2 Gérer Social Connect / Previsite News

Pour animer votre page Facebook avec des actualités immobilières :

- 1. Cliquez sur la rubrique « **Sources** »
- 2. Sélectionnez une ou plusieurs sources d'actualités
- 3. Enregistrez votre sélection

![](_page_37_Picture_5.jpeg)

by PRE) VISITE

![](_page_37_Picture_7.jpeg)

#### 39

#### 9.3 Gérer Social Connect / Previsite News

Après la sélection de votre source :

- 1. Dans la rubrique « Suggestion d'articles » vous aurez les derniers articles proposés par votre source
- 2. Cliquez sur «Publier » pour partager l'article de votre choix, sur votre page Facebook
- 3. Ajoutez votre description du post et cliquez sur « Publier »

![](_page_38_Picture_6.jpeg)

![](_page_38_Picture_70.jpeg)

![](_page_38_Picture_8.jpeg)

#### 9.4 Gérer Social Connect / Previsite News

![](_page_39_Picture_55.jpeg)

Retrouvez l'historique des articles publiés dans la rubrique « Mes articles ».

Dans cette rubrique, vous pouvez :

- Publier vos articles en attente  $\overrightarrow{public}$
- Visualiser la publication  $\bullet$
- Supprimer l'article de la liste  $\mathbf{\ast}$
- Modifier un article qui est en attente

![](_page_39_Picture_8.jpeg)

![](_page_40_Picture_0.jpeg)

![](_page_40_Picture_1.jpeg)

### 10. Gérer mes Sites Mandats

![](_page_41_Picture_1.jpeg)

- 1. Depuis la rubrique **Site Mandat**, vous pouvez créer des sites dédiés à vos annonces immobilières
- 2. Changer la couleur du modèle de Site Mandat
- 3. Choisissez le modèle de Site Mandat que vous souhaitez utiliser
- 4. Éditez votre annonce
- 5. Publiez/Dé-publiez vos annonces en cliquant ici
- 6. Vérifiez le statut de vos vidéos :
	- Publié  $\checkmark$
	- Non publié ©
	- En attente de publication
	- $\cdot$  Erreur de publication  $\blacktriangle$

#### **10.1 Editer mes Sites Mandats**

![](_page_42_Picture_63.jpeg)

![](_page_42_Picture_2.jpeg)

#### **10.1 Editer mes Sites Mandats**

![](_page_43_Picture_1.jpeg)

- 1. Choisissez le modèle de site que vous souhaitez utiliser
- 2. Choisir le média à associer au site mandat et enregistrer :
	- **SpotVidéo** : votre vidéo SpotVidéo est intégrée par défaut sur votre Site Mandat
	- **Visite Virtuelle** : vous pouvez rechercher la référence ou le nom de votre visite virtuelle
	- **Lien externe** : collez l'URL du média de votre choix (visite virtuelle, vidéo, etc)

3. Publiez ou dépubliez votre Site Mandat

![](_page_43_Picture_8.jpeg)

![](_page_44_Picture_0.jpeg)

vous remercie de votre confiance et reste à votre disposition par e-mail à support@previsite.com

45

![](_page_44_Picture_2.jpeg)